DIPLOMADO DE PROFUNDIZACIÓN CISCO PRUEBA DE HABILIDADES PRÁCTICAS CCNP

VICTOR HUGO PERDOMO MORENO

UNIVERSIDAD NACIONAL ABIERTA Y A DISTANCIA - UNAD ESCUELA DE CIENCIAS BÁSICAS, TECNOLOGÍA E INGENIERÍA - ECBTI INGENIERÍA ELECTRÓNICA BOGOTÁ D.C. 2020

DIPLOMADO DE PROFUNDIZACIÓN CISCO PRUEBA DE HABILIDADES PRÁCTICAS CCNP

VICTOR HUGO PERDOMO MORENO

Diplomado de opción de grado presentado para optar el título de INGENIERO ELECTRÓNICO

> DIRECTOR: MSc. GERARDO GRANADOS ACUÑA

UNIVERSIDAD NACIONAL ABIERTA Y A DISTANCIA - UNAD ESCUELA DE CIENCIAS BÁSICAS, TECNOLOGÍA E INGENIERÍA - ECBTI INGENIERÍA ELECTRÓNICA BOGOTÁ D.C. 2020

# NOTA DE ACEPTACIÓN

Firma del Presidente del Jurado

Firma del Jurado

Firma del Jurado

Bogotá D.C., 22 de mayo de 2020

# AGRADECIMIENTOS

<span id="page-3-0"></span>Solo puedo decir gracias, primero a Dios por darme la voluntad de trabajar cada día para ser una mejor persona, capaz de generar conciencia y siempre con la voluntad de aportar los conocimientos adquiridos al crecimiento de la sociedad.

En segundo lugar a mi familia, por tanto apoyo incondicional, por no dejarme caer cuando llegue a pensar en abandonar en medio de altas cargas laborales y dificultades para acceder a la plataforma, debido a los diferentes sitios en los que me encontraba desempeñando mi cargo como militar, porque siempre me brindaron las fuerzas para continuar hasta ver cumplido mi sueño.

Finalmente a la Universidad Abierta y a Distancia, que brinda esta oportunidad a personas que como yo no podemos asistir de manera presencial y nos permite crecer a nivel educativo, preparándonos para desarrollar nuestra profesiones en un ambiente laboral competitivo.

A todos los compañeros con quienes trabajamos para cumplir una a una las actividades de cada curso, siempre encaminados a la misma meta.

A todos, gracias.

# **CONTENIDO**

<span id="page-4-0"></span>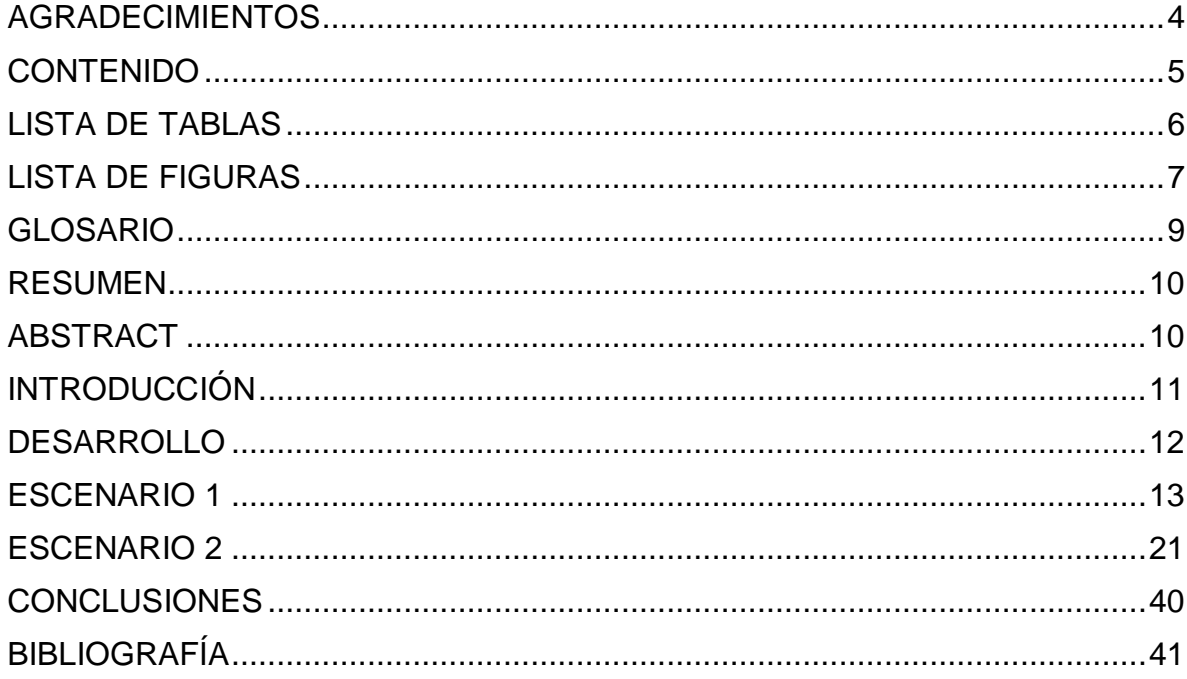

# LISTA DE TABLAS

<span id="page-5-0"></span>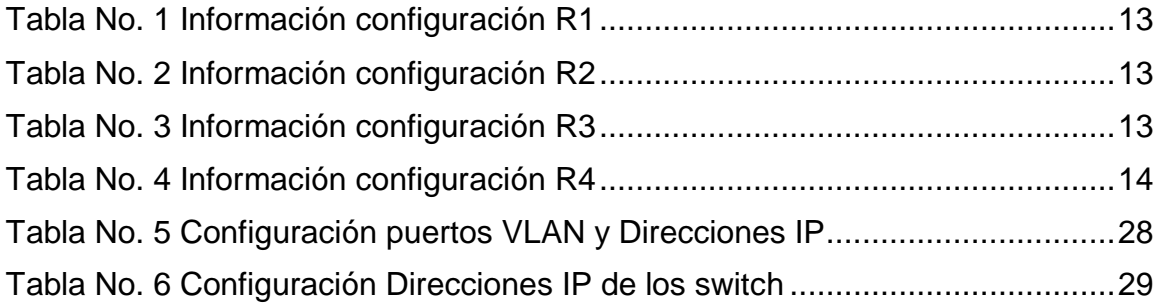

# LISTA DE FIGURAS

<span id="page-6-0"></span>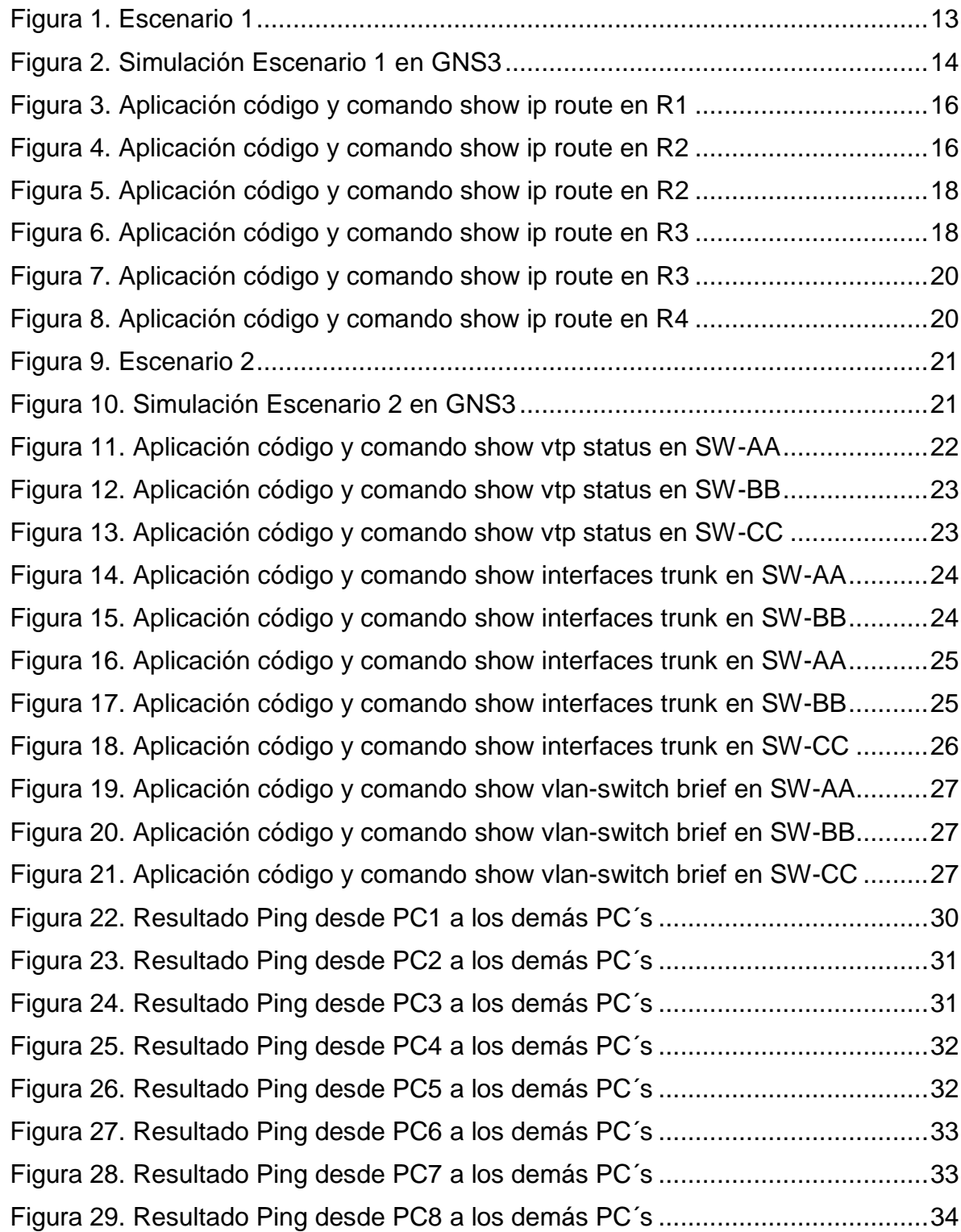

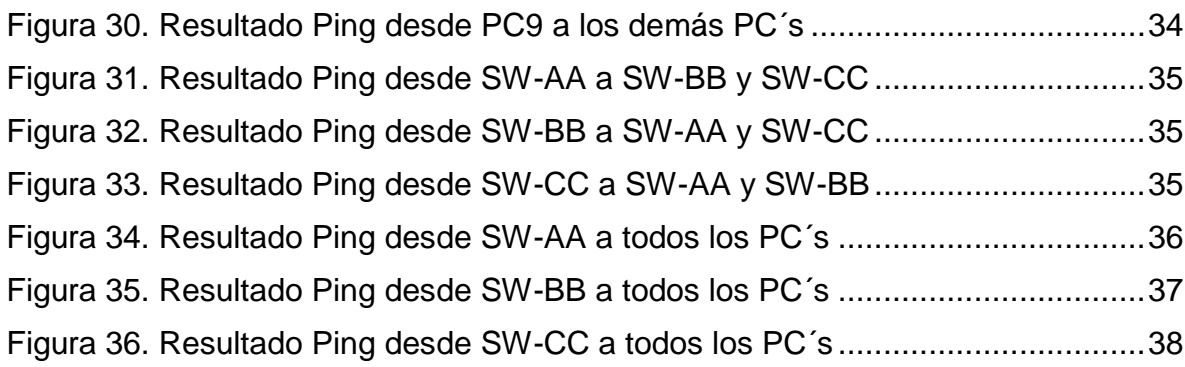

## GLOSARIO

<span id="page-8-0"></span>**BGP:** es un protocolo de gateway exterior (EGP), usado para realizar el ruteo entre dominios en las redes TCP/IP.

**CCNP:** Cisco Certified Network Professional.

**Conectividad:** capacidad de establecer una conexión: una comunicación, un vínculo. El concepto suele aludir a la disponibilidad que tiene de un dispositivo para ser conectado a otro o a una red.

**Dynamic Trunking Protocol:** se utiliza para negociar la formación de un enlace troncal entre dos dispositivos Cisco. DTP provoca un aumento del tráfico y está habilitado de forma predeterminada, pero puede deshabilitarse.

**GNS3:** Es un simulador gráfico de red lanzado en 2008, que te permite diseñar topologías de red complejas y poner en marcha simulaciones sobre ellos, permitiendo la combinación de dispositivos tanto reales como virtuales.

**IP:** La IP se traduce por Internet Protocol, protocolo de Internet en español, y se trata de un protocolo utilizado para la comunicación de datos a través de una red de paquetes combinados.

**Loopback:** interfaz de red virtual, Las direcciones de loopback pueden ser redefinidas en los dispositivos, incluso con direcciones IP públicas, una práctica común en los routers. y son usualmente utilizadas para probar la capacidad de la tarjeta interna si se están enviando datos BGP.

**Networking:** es la integración de dos sistemas de redes completas. Una red consiste en dos o más computadoras unidas que comparten recursos como archivos, CD-Roms o impresoras, y que son capaces de realizar comunicaciones electrónicas. Las redes están unidas por cable, líneas de teléfono, ondas de radio, satélite, etc.

**Trunk:** es una configuración de canal para puertos de switch que estén en una red Ethernet, que posibilita que se pueda pasar varias VLAN por un único link, o sea, un link de troncal es un canal que puede ser switch-switch o switch-router, por donde se pasan informaciones originadas y con destino a más de una VLAN.

**VLAN:** acrónimo de virtual LAN (red de área local virtual), es un método para crear redes lógicas independientes dentro de una misma red física.

**VTP:** son las siglas de VLAN Trunking Protocol, un protocolo de mensajes de nivel 2 usado para configurar y administrar VLANs en equipos Cisco.

## RESUMEN

<span id="page-9-0"></span>El Diplomado de CCNP de Cisco es una valiosa herramienta a utilizar como futuro ingeniero, en el cual se involucran una serie de capacidades que sobre todo resaltan la capacidad de análisis de una situación para presentar una solución viable en aspectos de enrutamiento y conmutación; para esto, hay dos escenarios los cuales se van a simular en el Software GNS3, en donde el primero se trabajará con cuatro routers, estableciendo una configuración de vecino BGP, a la cual se ira sumando los demás, hasta establecer una conectividad total; en el segundo escenario se utilizaran tres switch's y nueve PC's, realizando configuración VTP y DTP, asignando VLANs y direcciones IP de acuerdo a lo indicado, para finalmente poder hacer una verificación del enrutamiento extremo a extremo con la que se analizaran las características de la red, logrando de esta manera construir conocimiento por medio de la práctica, la experiencia y el análisis del funcionamiento de una red.

Palabras Claves: CCNP, CISCO, BGP, GNS3, Conmutación, Enrutamiento, VTP, DTP, VLANs, Conectividad, red.

# ABSTRACT

<span id="page-9-1"></span>The Cisco CCNP Course is a valuable tool to use as a future engineer, whereby involves a series of capabilities that above all emphasize the ability to analyze a situation to present a viable solution in routing and switching aspects; For this, there are two scenarios whereby will be pretend in the GNS3 Software, where the first one works with four routers, establishing a BGP neighbor configuration, to which the others will be added, until establishing full connectivity; In the second scenario, three switches and nine PCs will be used, VTP and DTP configuration, assigning VLANs and IP addresses as indicated, to finally be able to do a verification of the extreme routing with which the characteristics of the network will be analyzed, achieving this way to build knowledge through the practice, experience and analysis of the operation of a network**.**

Keywords: CCNP, CISCO, BGP, GNS3, routing, switching, VTP, DTP, VLAN, Connectivity, Network.

# INTRODUCCIÓN

<span id="page-10-0"></span>El Presente documento unifica de manera resumida el objetivo del Diplomado CCNP, mediante la capacidad de comprensión y análisis de una situación para poder presentar soluciones que incluyan diversos aspectos de Networking, circunstancia que se establece como el fin principal del mismo.

Dentro de este desarrollo se encuentra principalmente un escenario que conlleva a la aplicación de conocimientos adquiridos en el módulo de routing, en el cual se presenta la configuración de las características básicas de la conectividad entre routers, para pasar a configurar una relación de vecino BGP entre los diferentes routers, que se irán probando una a una hasta establecer la comunicación total.

Asimismo, como segundo escenario se aplicarán conceptos relacionados con switching, inicialmente se utilizaran las configuraciones básicas a cada uno de los switch's para usar VTP en las actualizaciones de VLAN y dominio CCNP.

Posteriormente, se realizará una configuración DTP (Dynamic Trunking Protocol), con lo cual se busca generar el canal de conectividad entre los diferentes switch's, utilizando diferentes modos de conexión como dynamic auto, trunk y dynamic desirable.

Esta red de switch's, contiene una serie de PC's, los cuales representan algunas áreas comunes entre sí, a estos, así como a los switch's se les agregan VLANs y se asignaran puertos, para finalmente hacer una verificación de la conectividad extremo a extremo, sobre la cual en la configuración se pueden evidenciar las causas de existir o no conectividad.

## **DESARROLLO**

<span id="page-11-0"></span>La evaluación denominada "Prueba de habilidades prácticas", forma parte de las actividades evaluativas del Diplomado de Profundización CCNP, y busca identificar el grado de desarrollo de competencias y habilidades que fueron adquiridas a lo largo del diplomado. Lo esencial es poner a prueba los niveles de comprensión y solución de problemas relacionados con diversos aspectos de Networking.

Para esta actividad, el estudiante debe realizar las tareas asignadas en cada uno de los dos (2) escenarios propuestos, acompañado de los respectivos procesos de documentación de la solución, correspondientes al registro de la configuración de cada uno de los dispositivos, la descripción detallada del paso a paso de cada una de las etapas realizadas durante su desarrollo, el registro de los procesos de verificación de conectividad mediante el uso de comandos ping, traceroute, show ip route, entre otros.

Teniendo en cuenta que la Prueba de habilidades está conformada por dos (2) escenarios, el estudiante deberá realizar el proceso de configuración de usando cualquiera de las siguientes herramientas: Packet Tracer , GNS3 o SMARTLAB.

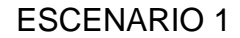

<span id="page-12-4"></span><span id="page-12-0"></span>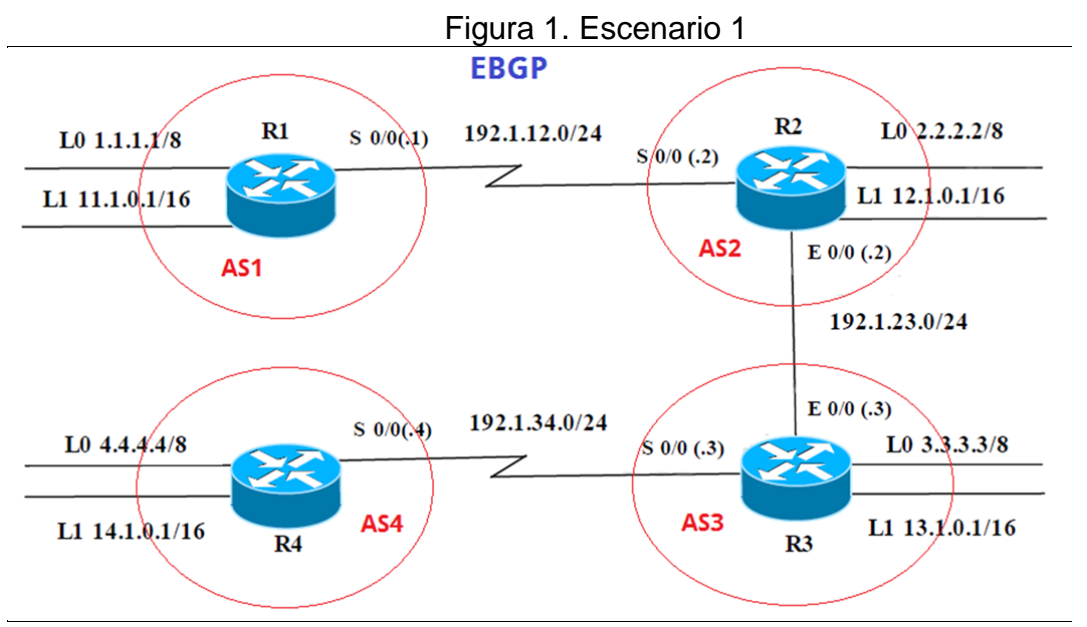

Información para configuración de los Routers

R1

| Dirección IP | <b>Máscara</b> |
|--------------|----------------|
| 1.1.1.1      | 255.0.0.0      |
| 11.1.0.1     | 255.255.0.0    |
| 192.1.12.1   | 255.255.255.0  |
|              |                |

Tabla No. 1 Información configuración R1

#### <span id="page-12-1"></span>R2

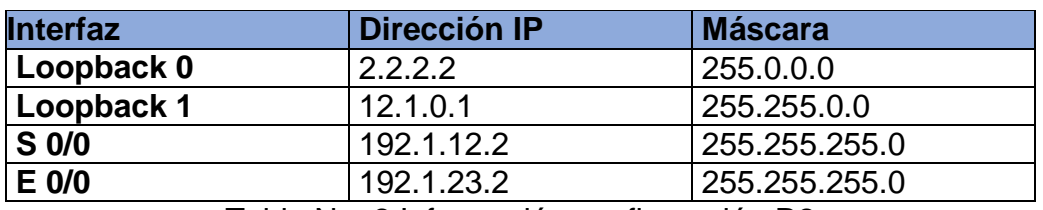

Tabla No. 2 Información configuración R2

<span id="page-12-2"></span>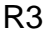

<span id="page-12-3"></span>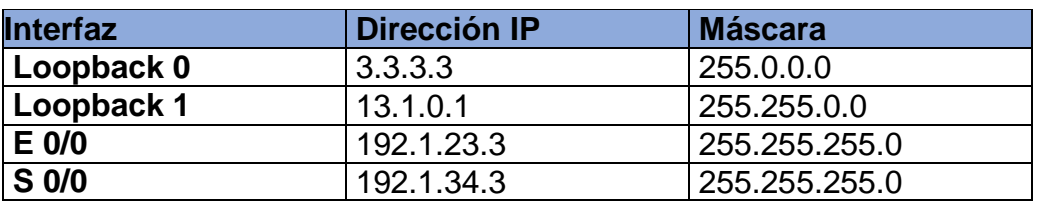

Tabla No. 3 Información configuración R3

R4

<span id="page-13-0"></span>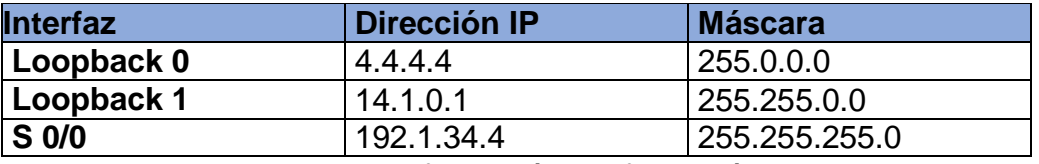

Tabla No. 4 Información configuración R4

Figura 2. Simulación Escenario 1 en GNS3

<span id="page-13-1"></span>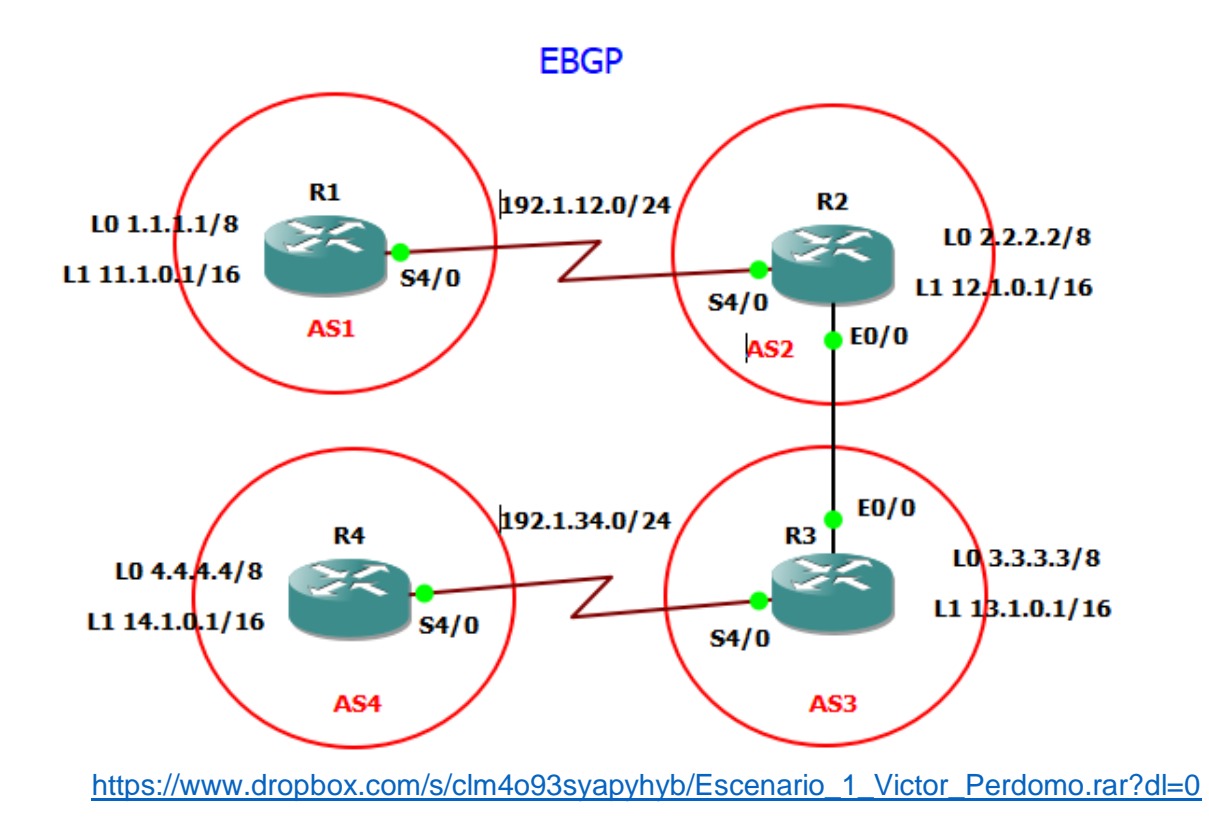

1. Configure una relación de vecino BGP entre R1 y R2. R1 debe estar en AS1 y R2 debe estar en AS2. Anuncie las direcciones de Loopback en BGP. Codifique los ID para los routers BGP como 22.22.22.22 para R1 y como 33.33.33.33 para R2. Presente el paso a con los comandos utilizados y la salida del comando show ip route.

Se realiza la configuración de los Routers R1 y R2:

R1#configure terminal R1(config)#interface Loopback0 R1(config-if)#ip address 1.1.1.1 255.0.0.0 R1(config-if)#exit R1(config)#interface Loopback1 R1(config-if)#ip address 11.1.0.1 255.255.0.0 R1(config-if)#exit R1(config)#interface serial 4/0 R1(config-if)#ip address 192.1.12.1 255.255.255.0 R1(config-if)#clock rate 128000 R1(config-if)#no shutdown R1(config-if)#exit

R2#configure terminal R2(config)#interface Loopback0 R2(config-if)#ip address 2.2.2.2 255.255.255.0 R2(config-if)#exit R2(config)#interface Loopback1 R2(config-if)#ip address 12.1.0.1 255.255.0.0 R2(config-if)#exit R2(config)#interface serial 4/0 R2(config-if)#ip address 192.1.12.2 255.255.255.0 R2(config-if)#no shutdown R2(config-if)#exit R2(config)#interface FastEthernet 0/0 R2(config-if)#ip address 192.1.23.2 255.255.255.0 R2(config-if)#no shutdown R2(config-if)#exit

Se configura la relación de vecino BGP entre R1 y R2:

R1(config)#router bgp 1 R1(config-router)#bgp router-id 22.22.22.22 R1(config-router)#neighbor 192.1.12.2 remote-as 2 R1(config-router)#network 1.1.1.0 mask 255.255.255.0 R1(config-router)#network 11.1.0.0 mask 255.255.0.0 R1(config-router)#exit

R2(config)#router bgp 2 R2(config-router)#bgp router-id 33.33.33.33 R2(config-router)#neighbor 192.1.12.1 remote-as 1 R2(config-router)#neighbor 192.1.23.3 remote-as 3 R2(config-router)#network 2.2.2.0 mask 255.255.255.0 R2(config-router)#network 12.1.0.0 mask 255.255.0.0 R2(config-router)# exit

<span id="page-15-0"></span>Comprobamos la configuración con el comando show ip route en R1:

Figura 3. Aplicación código y comando show ip route en R1

| R1#show ip route                                                          |
|---------------------------------------------------------------------------|
| Codes: L - local, C - connected, S - static, R - RIP, M - mobile, B - BGP |
| D - EIGRP, EX - EIGRP external, O - OSPF, IA - OSPF inter area            |
| N1 - OSPF NSSA external type 1, N2 - OSPF NSSA external type 2            |
| E1 - OSPF external type $1,$ E2 - OSPF external type 2                    |
| i - IS-IS, su - IS-IS summary, L1 - IS-IS level-1, L2 - IS-IS level-2     |
| ia - IS-IS inter area, * - candidate default, U - per-user static route   |
| o - ODR, P - periodic downloaded static route, H - NHRP, 1 - LISP         |
| + - replicated route, % - next hop override                               |
|                                                                           |
| Gateway of last resort is not set                                         |
|                                                                           |
| 1.0.0.0/8 is variably subnetted, 2 subnets, 2 masks                       |
| 1.0.0.0/8 is directly connected, Loopback0                                |
| 1.1.1.1/32 is directly connected, Loopback0                               |
| $2.0.0.0/24$ is subnetted, 1 subnets                                      |
| 2.2.2.0 [20/0] via 192.1.12.2, 00:00:37                                   |
| 11.0.0.0/8 is variably subnetted, 2 subnets, 2 masks                      |
| 11.1.0.0/16 is directly connected, Loopback1                              |
| 11.1.0.1/32 is directly connected, Loopback1                              |
| $12.0.0.0/16$ is subnetted, 1 subnets                                     |
| 12.1.0.0 [20/0] via 192.1.12.2, 00:00:37                                  |
| 192.1.12.0/24 is variably subnetted, 2 subnets, 2 masks                   |
| 192.1.12.0/24 is directly connected, Serial4/0                            |
| 192.1.12.1/32 is directly connected, Serial4/0                            |
|                                                                           |

<span id="page-15-1"></span>Comprobamos la configuración con el comando show ip route en R2:

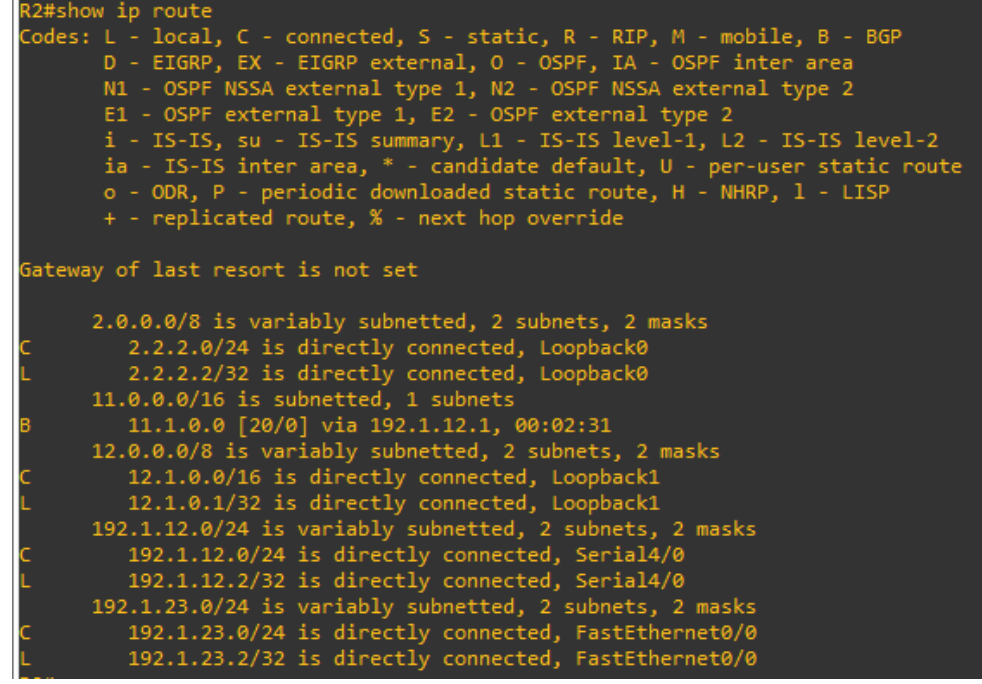

Figura 4. Aplicación código y comando show ip route en R2

2. Configure una relación de vecino BGP entre R2 y R3. R2 ya debería estar configurado en AS2 y R3 debería estar en AS3. Anuncie las direcciones de Loopback de R3 en BGP. Codifique el ID del router R3 como 44.44.44.44. Presente el paso a con los comandos utilizados y la salida del comando show ip route.

Se realiza la configuración del Router R3:

R3#configure terminal R3(config)#interface Loopback0 R3(config-if)#ip address 3.3.3.3 255.255.255.0 R3(config-if)#exit R3(config)#interface Loopback1 R3(config-if)#ip address 13.1.0.1 255.255.0.0 R3(config-if)#exit R3(config)#interface serial 4/0 R3(config-if)#ip address 192.1.34.3 255.255.255.0 R3(config-if)#clock rate 128000 R3(config-if)#no shutdown R3(config-if)#exit R3(config)#interface FastEthernet 0/0 R3(config-if)#ip address 192.1.23.3 255.255.255.0 R3(config-if)#no shutdown R3(config-if)#exit

Se configura la relación faltante de vecino BGP entre R2 y R3:

R3(config)#router bgp 3 R3(config-router)#bgp router-id 44.44.44.44 R3(config-router)#neighbor 192.1.23.2 remote-as 2 R3(config-router)#neighbor 192.1.34.4 remote-as 4 R3(config-router)#network 3.3.3.0 mask 255.255.255.0 R3(config-router)#network 13.1.0.0 mask 255.255.0.0 R3(config-router)# exit

Comprobamos la configuración con el comando show ip route en R2:

Figura 5. Aplicación código y comando show ip route en R2

<span id="page-17-0"></span>

| R2#show ip route                                                            |
|-----------------------------------------------------------------------------|
| Codes: L - local, C - connected, S - static, R - RIP, M - mobile, B - BGP   |
| D - EIGRP, EX - EIGRP external, O - OSPF, IA - OSPF inter area              |
| N1 - OSPF NSSA external type 1, N2 - OSPF NSSA external type 2              |
| E1 - OSPF external type 1, E2 - OSPF external type 2                        |
| i - IS-IS, su - IS-IS summary, L1 - IS-IS level-1, L2 - IS-IS level-2       |
| ia - IS-IS inter area, $*$ - candidate default, $U$ - per-user static route |
| o - ODR, P - periodic downloaded static route, H - NHRP, 1 - LISP           |
| + - replicated route, % - next hop override                                 |
|                                                                             |
| Gateway of last resort is not set                                           |
| 2.0.0.0/8 is variably subnetted, 2 subnets, 2 masks                         |
| 2.2.2.0/24 is directly connected, Loopback0                                 |
| 2.2.2.2/32 is directly connected, Loopback0                                 |
| $3.0.0.0/24$ is subnetted, 1 subnets                                        |
| 3.3.3.0 [20/0] via 192.1.23.3, 00:01:47                                     |
| 11.0.0.0/16 is subnetted, 1 subnets                                         |
| 11.1.0.0 [20/0] via 192.1.12.1, 00:23:57                                    |
| 12.0.0.0/8 is variably subnetted, 2 subnets, 2 masks                        |
| 12.1.0.0/16 is directly connected, Loopback1                                |
| 12.1.0.1/32 is directly connected, Loopback1                                |
| 13.0.0.0/16 is subnetted, 1 subnets                                         |
| 13.1.0.0 [20/0] via 192.1.23.3, 00:01:47                                    |
| 192.1.12.0/24 is variably subnetted, 2 subnets, 2 masks                     |
| 192.1.12.0/24 is directly connected, Serial4/0                              |
| 192.1.12.2/32 is directly connected, Serial4/0                              |
| 192.1.23.0/24 is variably subnetted, 2 subnets, 2 masks                     |
| 192.1.23.0/24 is directly connected, FastEthernet0/0                        |
| 192.1.23.2/32 is directly connected, FastEthernet0/0                        |

<span id="page-17-1"></span>Comprobamos la configuración con el comando show ip route en R3:

| <u>i iyula 0. Apiloacion coulyo y comanuo show ip roule en iyo</u>          |
|-----------------------------------------------------------------------------|
| R3#show ip route                                                            |
| Codes: L - local, C - connected, S - static, R - RIP, M - mobile, B - BGP   |
| D - EIGRP, EX - EIGRP external, O - OSPF, IA - OSPF inter area              |
| N1 - OSPF NSSA external type 1, N2 - OSPF NSSA external type 2              |
| E1 - OSPF external type 1, E2 - OSPF external type 2                        |
| i - IS-IS, su - IS-IS summary, L1 - IS-IS level-1, L2 - IS-IS level-2       |
| ia - IS-IS inter area, $*$ - candidate default, $U$ - per-user static route |
| o - ODR, P - periodic downloaded static route, H - NHRP, 1 - LISP           |
| + - replicated route, % - next hop override                                 |
|                                                                             |
| Gateway of last resort is not set                                           |
|                                                                             |
| $2.0.0.0/24$ is subnetted, 1 subnets                                        |
| 2.2.2.0 [20/0] via 192.1.23.2, 00:00:43                                     |
| 3.0.0.0/8 is variably subnetted, 2 subnets, 2 masks                         |
| 3.3.3.0/24 is directly connected, Loopback0                                 |
| 3.3.3.3/32 is directly connected, Loopback0                                 |
| $11.0.0.0/16$ is subnetted, 1 subnets                                       |
| 11.1.0.0 [20/0] via 192.1.23.2, 00:00:43<br>Iв                              |
| 12.0.0.0/16 is subnetted, 1 subnets                                         |
| 12.1.0.0 [20/0] via 192.1.23.2, 00:00:43<br>IB                              |
| 13.0.0.0/8 is variably subnetted, 2 subnets, 2 masks                        |
| 13.1.0.0/16 is directly connected, Loopback1                                |
| 13.1.0.1/32 is directly connected, Loopback1                                |
| 192.1.23.0/24 is variably subnetted, 2 subnets, 2 masks                     |
| 192.1.23.0/24 is directly connected, FastEthernet0/0                        |
| 192.1.23.3/32 is directly connected, FastEthernet0/0                        |
|                                                                             |

Figura 6. Aplicación código y comando show ip route en R3

Al realizar la configuración de vecino en R3, esta se enlaza con la realizada en el paso anterior en R2 y encuentra una ruta de comunicación.

3. Configure una relación de vecino BGP entre R3 y R4. R3 ya debería estar configurado en AS3 y R4 debería estar en AS4. Anuncie las direcciones de Loopback de R4 en BGP. Codifique el ID del router R4 como 66.66.66.66. Establezca las relaciones de vecino con base en las direcciones de Loopback 0. Cree rutas estáticas para alcanzar la Loopback 0 del otro router. No anuncie la Loopback 0 en BGP. Anuncie la red Loopback de R4 en BGP. Presente el paso a con los comandos utilizados y la salida del comando show ip route.

Se realiza la configuración del Router R4: R4#configure terminal R4(config)#interface Loopback0 R4(config-if)#ip address 4.4.4.4 255.255.255.0 R4(config-if)#exit R4(config)#interface Loopback0 R4(config-if)#ip address 4.4.4.4 255.255.255.0 R4(config-if)#exit R4(config)#interface Loopback1 R4(config-if)#ip address 14.1.0.1 255.255.0.0 R4(config-if)#exit R4(config)#interface serial 4/0 R4(config-if)#ip address 192.1.34.4 255.255.255.0 R4(config-if)#no shutdown R4(config-if)#exit R4(config)#

Se configura la relación faltante de vecino BGP entre R3 y R4:

R4(config)#router bgp 4 R4(config-router)#bgp router-id 66.66.66.66 R4(config-router)#neighbor 192.1.34.3 remote-as 3 R4(config-router)#network 4.4.4.0 mask 255.255.255.0 R4(config-router)#network 14.1.0.0 mask 255.255.0.0 R4(config-router)#exit

Comprobamos la configuración con el comando show ip route en R3:

### <span id="page-19-0"></span>Figura 7. Aplicación código y comando show ip route en R3

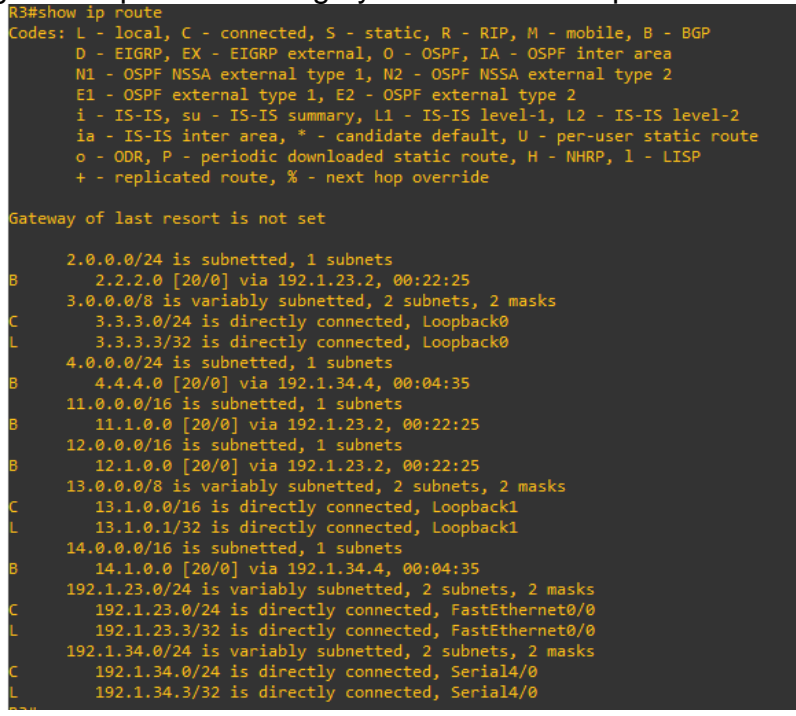

<span id="page-19-1"></span>Comprobamos la configuración con el comando show ip route en R4:

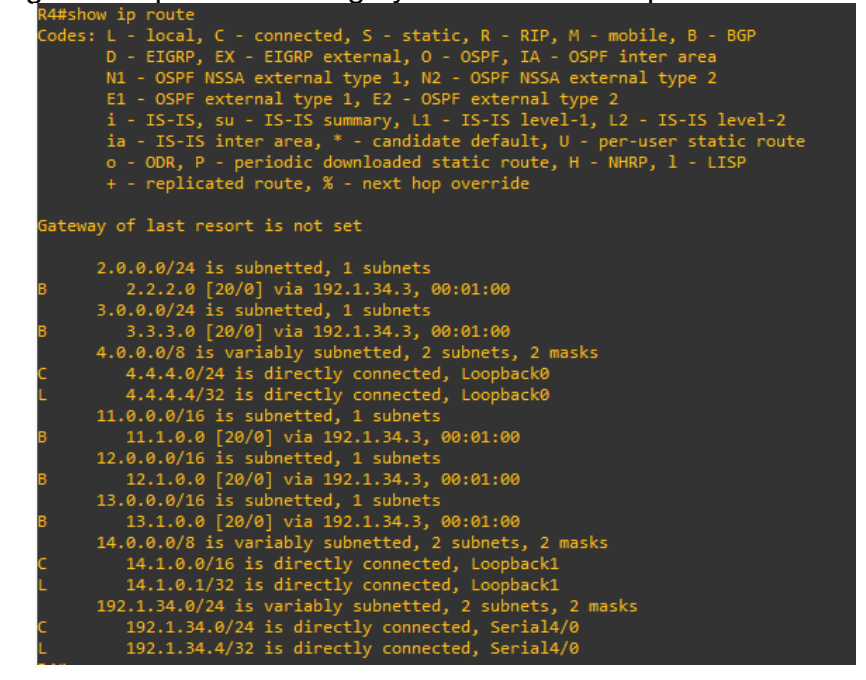

Figura 8. Aplicación código y comando show ip route en R4

Al realizar la configuración de vecino en R4, esta se enlaza con la realizada en el paso anterior en R3 y encuentra una ruta de comunicación.

## ESCENARIO 2

<span id="page-20-1"></span><span id="page-20-0"></span>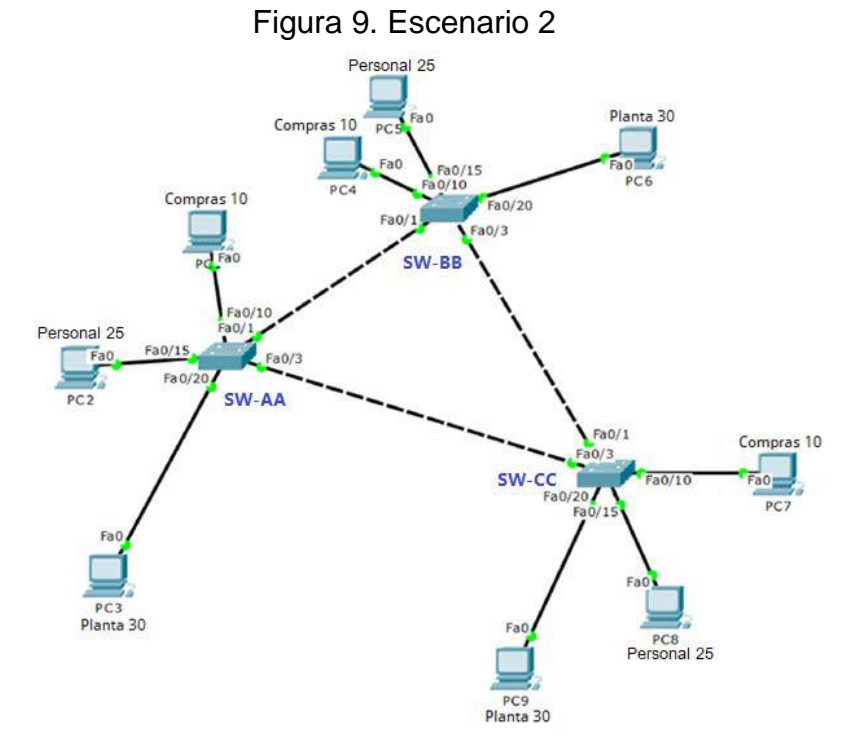

Figura 10. Simulación Escenario 2 en GNS3

<span id="page-20-2"></span>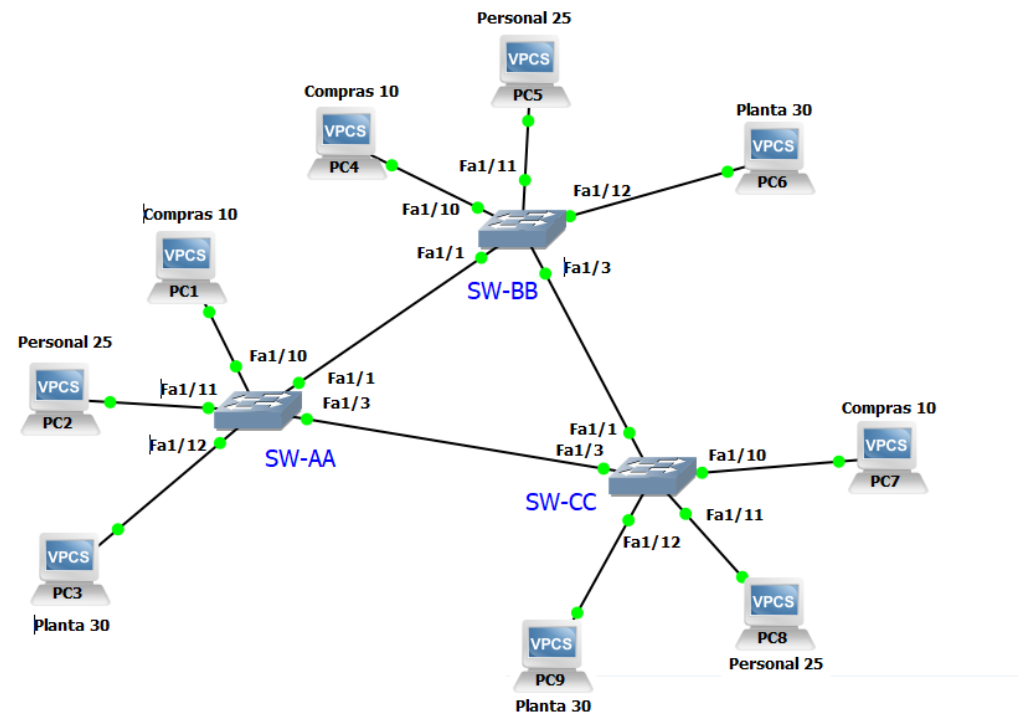

[https://www.dropbox.com/s/2xj9d8t39sz8mvd/Escenario\\_2\\_Victor\\_Perdomo.rar?dl=0](https://www.dropbox.com/s/2xj9d8t39sz8mvd/Escenario_2_Victor_Perdomo.rar?dl=0)

- A. Configurar VTP
- 1. Todos los switches se configurarán para usar VTP para las actualizaciones de VLAN. El switch SW-BB se configurará como el servidor. Los switches SW-AA y SW-CC se configurarán como clientes. Los switches estarán en el dominio VPT llamado CCNP y usando la contraseña cisco.

Se configura el Switch SW-AA:

SW-AA#configure terminal SW-AA(config)#vtp mode client SW-AA(config)#vtp domain CCNP SW-AA(config)#vtp password cisco SW-AA(config)#end

Se configura el Switch SW-BB:

SW-BB#configure terminal SW-BB(config)#vtp mode server SW-BB(config)#vtp domain CCNP SW-BB(config)#vtp password cisco SW-BB(config)#end

Se configura el Switch SW-CC:

SW-CC#configure terminal SW-CC(config)#vtp mode client SW-CC(config)#vtp domain CCNP SW-CC(config)#vtp password cisco SW-CC(config)#end

2. Verifique las configuraciones mediante el comando show vtp status.

Se verifica la configuración de SW-AA con el comando show vtp status:

<span id="page-21-0"></span>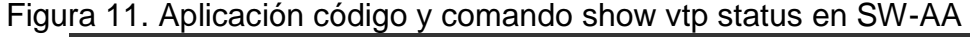

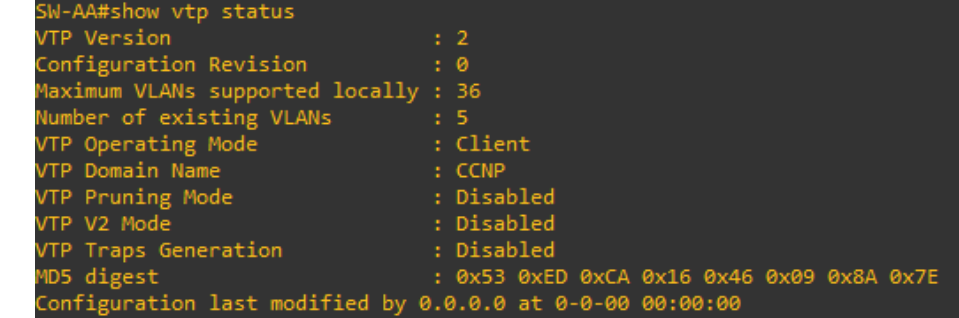

Se verifica la configuración de SW-BB con el comando show vtp status:

<span id="page-22-0"></span>

| SW-BB#show vtp status                                     |                                           |
|-----------------------------------------------------------|-------------------------------------------|
| VTP Version                                               | $\cdot$ 2                                 |
| Configuration Revision                                    | $\cdot$ 0                                 |
| Maximum VLANs supported locally : 36                      |                                           |
| Number of existing VLANs                                  | $5-5$                                     |
| VTP Operating Mode                                        | : Server                                  |
| VTP Domain Name                                           | $:$ CCNP                                  |
| VTP Pruning Mode                                          | : Disabled                                |
| VTP V2 Mode                                               | : Disabled                                |
| VTP Traps Generation                                      | : Disabled                                |
| MD5 digest                                                | : 0x53 0xED 0xCA 0x16 0x46 0x09 0x8A 0x7E |
| Configuration last modified by 0.0.0.0 at 0-0-00 00:00:00 |                                           |
| Local updater ID is 0.0.0.0 (no valid interface found)    |                                           |

Figura 12. Aplicación código y comando show vtp status en SW-BB

Se verifica la configuración de SW-CC con el comando show vtp status:

<span id="page-22-1"></span>Figura 13. Aplicación código y comando show vtp status en SW-CC

| SW-CC#show vtp status                                     |                                           |
|-----------------------------------------------------------|-------------------------------------------|
| VTP Version                                               | : 2                                       |
| Configuration Revision                                    | : 0                                       |
| Maximum VLANs supported locally : 36                      |                                           |
| Number of existing VLANs                                  | $5-5$                                     |
| VTP Operating Mode                                        | : Client                                  |
| VTP Domain Name                                           | $:$ CCNP                                  |
| VTP Pruning Mode                                          | : Disabled                                |
| VTP V2 Mode                                               | : Disabled                                |
| VTP Traps Generation                                      | : Disabled                                |
| MD5 digest                                                | : 0x53 0xED 0xCA 0x16 0x46 0x09 0x8A 0x7E |
| Configuration last modified by 0.0.0.0 at 0-0-00 00:00:00 |                                           |

- B. Configurar DTP (Dynamic Trunking Protocol)
- 3. Configure un enlace troncal ("trunk") dinámico entre SW-AA y SW-BB. Debido a que el modo por defecto es dynamic auto, solo un lado del enlace debe configurarse como dynamic desirable.

Se configura el enlace en SW-AA:

SW-AA#configure terminal SW-AA(config)#interface Fa1/1 SW-AA(config-if)#switchport trunk encapsulation dot1q SW-AA(config-if)#end

Se configura el enlace en SW-BB como dynamic desirable:

SW-BB#configure terminal SW-BB(config)#interface Fa1/1 SW-BB(config-if)#switchport trunk encapsulation dot1q SW-BB(config-if)#switchport mode desirable SW-BB(config-if)#end

4. Verifique el enlace "trunk" entre SW-AA y SW-BB usando el comando show interfaces trunk.

<span id="page-23-0"></span>Figura 14. Aplicación código y comando show interfaces trunk en SW-AA

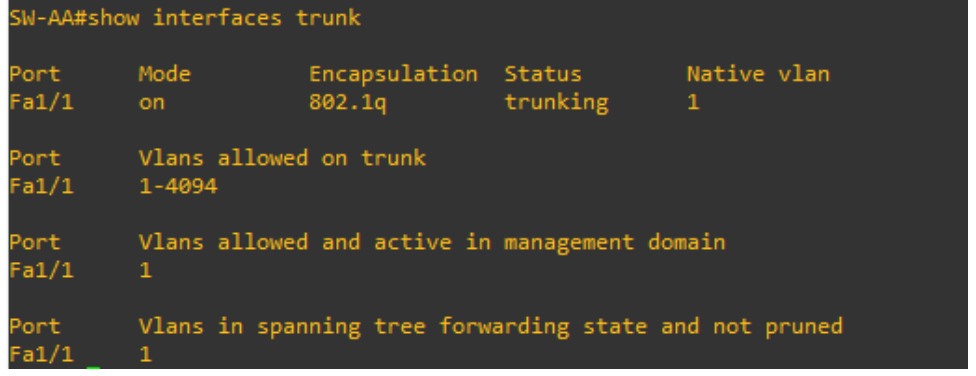

<span id="page-23-1"></span>Figura 15. Aplicación código y comando show interfaces trunk en SW-BB

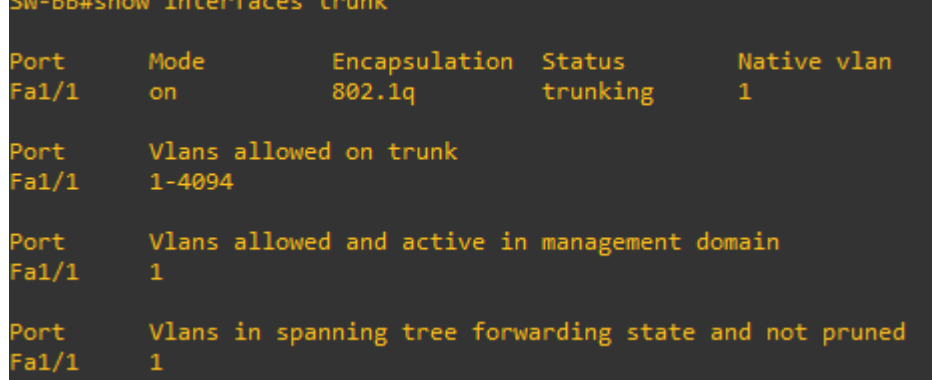

5. Entre SW-AA y SW-BB configure un enlace "trunk" estático utilizando el comando switchport mode trunk en la interfaz F0/3 de SW-AA.

SW-AA#configure terminal SW-AA(config)#interface Fa1/3 SW-AA(config-if)#switchport trunk encapsulation dot1q SW-AA(config-if)#switchport mode trunk SW-AA(config-if)#end

6. Verifique el enlace "trunk" el comando show interfaces trunk en SW-AA.

<span id="page-24-0"></span>Figura 16. Aplicación código y comando show interfaces trunk en SW-AA

|       | SW-AA#SHOW INTERNATION CRUIN |                                                        |          |              |  |
|-------|------------------------------|--------------------------------------------------------|----------|--------------|--|
| Port  | Mode                         | Encapsulation                                          | Status   | Native vlan  |  |
| Fa1/1 | on                           | 802.1g                                                 | trunking | 1            |  |
| Fa1/3 | on.                          | 802.1q                                                 | trunking | $\mathbf{1}$ |  |
| Port  | Vlans allowed on trunk       |                                                        |          |              |  |
| Fa1/1 | 1-4094                       |                                                        |          |              |  |
| Fa1/3 | $1 - 4094$                   |                                                        |          |              |  |
| Port  |                              | Vlans allowed and active in management domain          |          |              |  |
| Fa1/1 | 1                            |                                                        |          |              |  |
| Fa1/3 | $\mathbf{1}$                 |                                                        |          |              |  |
| Port  |                              | Vlans in spanning tree forwarding state and not pruned |          |              |  |
| Fa1/1 | 1                            |                                                        |          |              |  |
| Fa1/3 | none                         |                                                        |          |              |  |

7. Configure un enlace "trunk" permanente entre SW-BB y SW-CC.

SW-BB#configure terminal SW-BB(config)#interface Fa1/3 SW-BB(config-if)#switchport trunk encapsulation dot1q SW-BB(config-if)#switchport mode trunk SW-BB(config-if)#end

SW-CC#configure terminal SW-CC(config)#interface Fa1/1 SW-CC(config-if)#switchport trunk encapsulation dot1q SW-CC(config-if)#switchport mode trunk SW-CC(config-if)#end

<span id="page-24-1"></span>Figura 17. Aplicación código y comando show interfaces trunk en SW-BB<br>SW-BB#show interfaces trunk

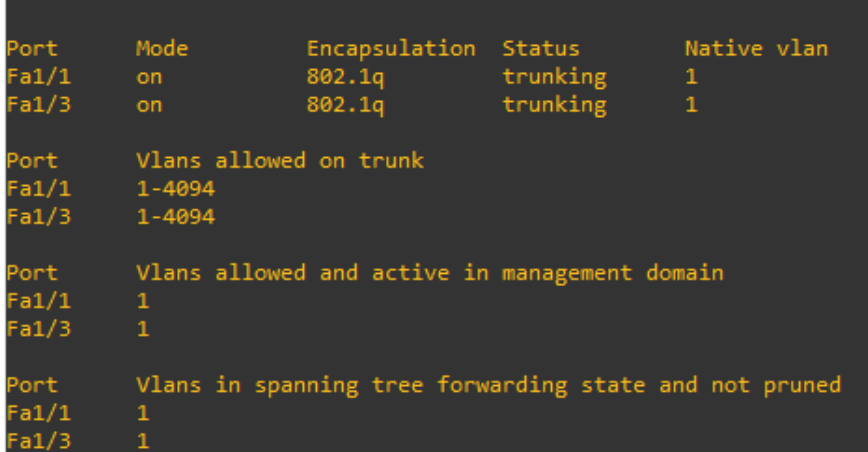

<span id="page-25-0"></span>Figura 18. Aplicación código y comando show interfaces trunk en SW-CC

|                                  | Sw cershow internates crank                |                                                        |                                |                       |
|----------------------------------|--------------------------------------------|--------------------------------------------------------|--------------------------------|-----------------------|
| Port<br>Fa1/1<br>Fa1/3           | Mode<br>on -<br>on.                        | Encapsulation<br>802.1q<br>802.1q                      | Status<br>trunking<br>trunking | Native vlan<br>1<br>1 |
| Port<br>Fa1/1<br>Fa1/3           | Vlans allowed on trunk<br>1-4094<br>1-4094 |                                                        |                                |                       |
| Port<br>Fa1/1<br>Fa1/3           | 1<br>$\mathbf{1}$                          | Vlans allowed and active in management domain          |                                |                       |
| Port<br>Fa1/1<br>Fa1/3<br>SW-CC# | none<br>none                               | Vlans in spanning tree forwarding state and not pruned |                                |                       |

## **C. Agregar VLANs y asignar puertos.**

8. En SW-AA agregue la VLAN 10. En SW-BB agregue las VLANS Compras (10), Personal (25), Planta (30) y Admon (99).

SW-AA#configure terminal SW-AA(config)#vlan 10 SW-AA(config)#end

SW-BB#configure terminal SW-BB(config)#vlan 10 SW-BB(config-vlan)#name Compras SW-BB(config-vlan)#vlan 25 SW-BB(config-vlan)#name Personal SW-BB(config-vlan)#vlan 30 SW-BB(config-vlan)#name Planta SW-BB(config-vlan)#vlan 99 SW-BB(config-vlan)#name Admon SW-BB(config-vlan)#end

9. Verifique que las VLANs han sido agregadas correctamente.

Se utiliza el Comando show vlan-switch brief:

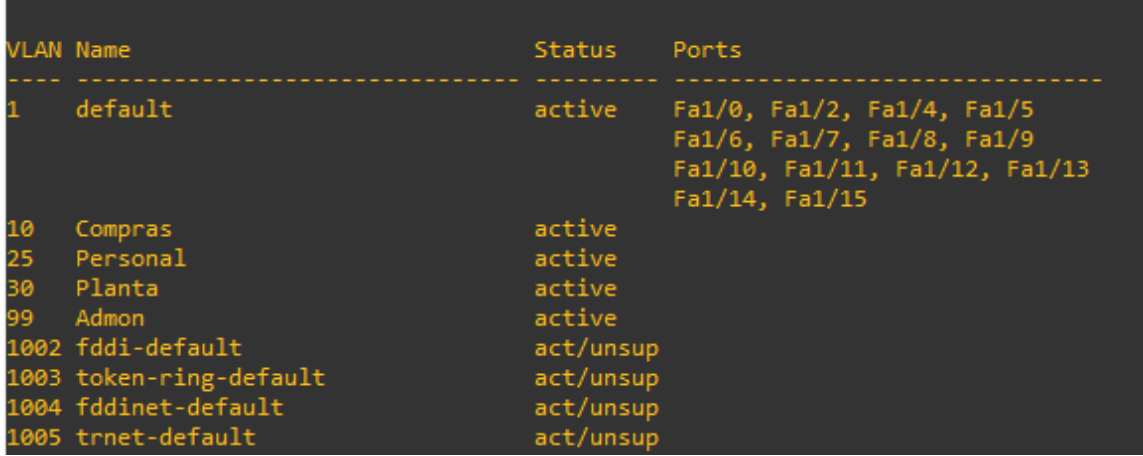

<span id="page-26-0"></span>Figura 19. Aplicación código y comando show vlan-switch brief en SW-AA<br>SW-AA#show vlan-switch brief

Figura 20. Aplicación código y comando show vlan-switch brief en SW-BB

<span id="page-26-1"></span>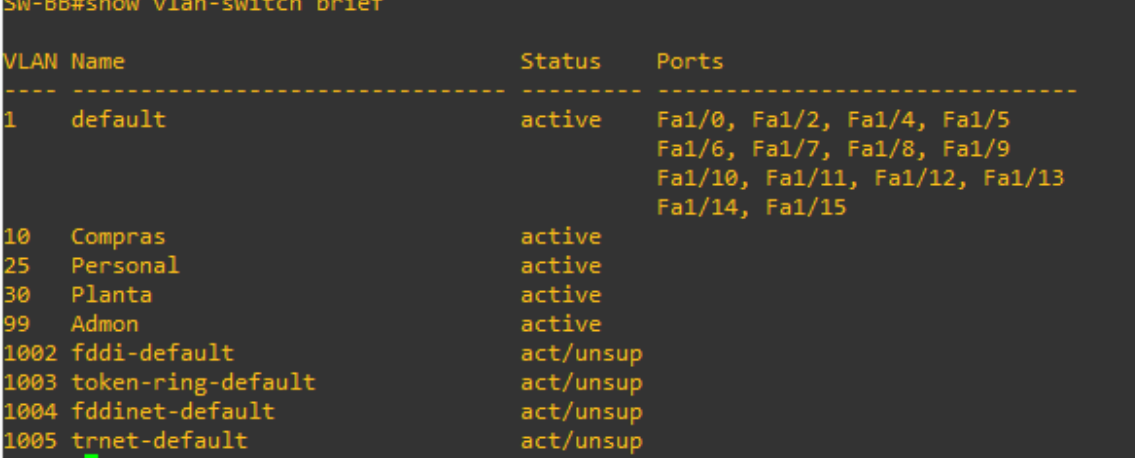

# <span id="page-26-2"></span>Figura 21. Aplicación código y comando show vlan-switch brief en SW-CC<br>SW-CC#show vlan-switch brief

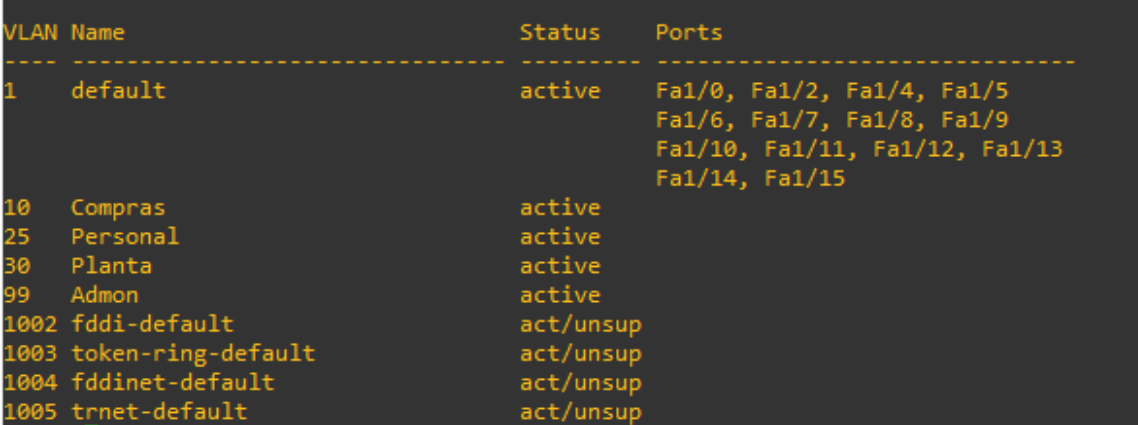

10.Asocie los puertos a las VLAN y configure las direcciones IP de acuerdo con la siguiente tabla.

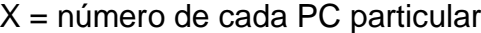

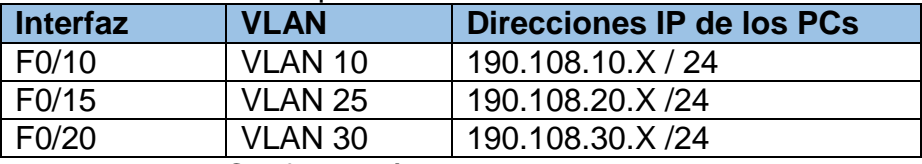

Tabla No. 5 Configuración puertos VLAN y Direcciones IP

<span id="page-27-0"></span>11.Configure el puerto F0/10 en modo de acceso para SW-AA, SW-BB y SW-CC y asígnelo a la VLAN 10.

SW-AA#configure terminal SW-AA(config)#interface Fa1/10 SW-AA(config-if)#switchport mode access SW-AA(config-if)#switchport access vlan 10 SW-AA(config-if)#exit

SW-BB#configure terminal SW-BB(config)#interface Fa1/10 SW-BB(config-if)#switchport mode access SW-BB(config-if)#switchport access vlan 10 SW-BB(config-if)#exit

SW-CC#configure terminal SW-CC(config)#interface Fa1/10 SW-CC(config-if)#switchport mode access SW-CC(config-if)#switchport access vlan 10 SW-CC(config-if)#exit

12.Repita el procedimiento para los puertos F0/15 y F0/20 en SW-AA, SW-BB y SW-CC. Asigne las VLANs y las direcciones IP de los PCs de acuerdo con la tabla de arriba.

SW-AA(config)#interface Fa1/11 SW-AA(config-if)#switchport mode access SW-AA(config-if)#switchport access vlan 25 SW-AA(config-if)#exit SW-AA(config)#interface Fa1/12 SW-AA(config-if)#switchport mode access SW-AA(config-if)#switchport access vlan 30 SW-AA(config-if)#exit

SW-BB(config)#interface Fa1/11 SW-BB(config-if)#switchport mode access SW-BB(config-if)#switchport access vlan 25 SW-BB(config-if)#exit SW-BB(config)#interface Fa1/12 SW-BB(config-if)#switchport mode access SW-BB(config-if)#switchport access vlan 30 SW-BB(config-if)#exit

SW-CC(config)#interface Fa1/11 SW-CC(config-if)#switchport mode access SW-CC(config-if)#switchport access vlan 25 SW-CC(config-if)#exit SW-CC(config)#interface Fa1/12 SW-CC(config-if)#switchport mode access SW-CC(config-if)#switchport access vlan 30 SW-CC(config-if)#exit

PC1> ip 190.108.30.1 24 PC2> ip 190.108.20.2 24 PC3> ip 190.108.10.3 24 PC4> ip 190.108.10.4 24 PC5> ip 190.108.20.5 24 PC6> ip 190.108.30.6 24 PC7> ip 190.108.10.7 24 PC8> ip 190.108.20.8 24 PC9> ip 190.108.30.9 24

#### **D. Configurar las direcciones IP en los Switches.**

13.En cada uno de los Switches asigne una dirección IP al SVI (Switch Virtual Interface) para VLAN 99 de acuerdo con la siguiente tabla de direccionamiento y active la interfaz.

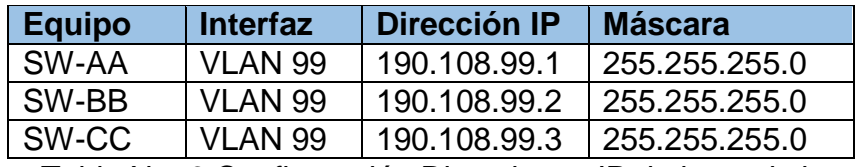

Tabla No. 6 Configuración Direcciones IP de los switch

<span id="page-28-0"></span>SW-AA#configure terminal SW-AA(config)#interface vlan 99 SW-AA(config-if)#ip address 190.108.99.1 255.255.255.0 SW-AA(config-if)#end

SW-BB#configure terminal SW-BB(config)#interface vlan 99 SW-BB(config-if)#ip address 190.108.99.2 255.255.255.0 SW-BB(config-if)#end

SW-CC#configure terminal SW-CC(config)#interface vlan 99 SW-CC(config-if)#ip address 190.108.99.3 255.255.255.0 SW-CC(config-if)#end

#### **E. Verificar la conectividad Extremo a Extremo**

14.Ejecute un Ping desde cada PC a los demás. Explique por qué el ping tuvo o no tuvo éxito.

<span id="page-29-0"></span>Se hace ping desde PC1

Figura 22. Resultado Ping desde PC1 a los demás PC´s

```
PC1> ping 190.108.30.2<br>host (190.108.30.2) not reachable
PC1> ping 190.108.30.3
host (190.108.30.3) not reachable
PC1> ping 190.108.30.4
84 bytes from 190.108.30.4 icmp_seq=1 ttl=64 time=2.620 ms<br>84 bytes from 190.108.30.4 icmp_seq=2 ttl=64 time=2.051 ms<br>84 bytes from 190.108.30.4 icmp_seq=3 ttl=64 time=2.397 ms
84 bytes from 190.108.30.4 icmp_seq=4 ttl=64 time=2.361 ms
84 bytes from 190.108.30.4 icmp_seq=5 ttl=64 time=2.157 ms
PC1> ping 190.108.30.5<br>host (190.108.30.5) not reachable
PC1> ping 190.108.30.6<br>host (190.108.30.6) not reachable
PC1> ping 190.108.30.7
84 bytes from 190.108.30.7 icmp_seq=1 ttl=64 time=3.649 ms
84 bytes from 190.108.30.7 icmp_seq=2 ttl=64 time=1.960 ms<br>84 bytes from 190.108.30.7 icmp_seq=2 ttl=64 time=1.960 ms<br>84 bytes from 190.108.30.7 icmp_seq=3 ttl=64 time=1.958 ms<br>84 bytes from 190.108.30.7 icmp_seq=5 ttl=64 
PC1> ping 190.108.30.8
host(190.108.30.8) not reachable
PC1> ping 190.108.30.9
 ost (190.108.30.9) not reachable
```

```
Figura 23. Resultado Ping desde PC2 a los demás PC´s<br>
pc2> ping 190.108.30.1<br>
host (190.108.30.1) not reachable
                              PC2> ping 190.108.30.3<br>host (190.108.30.3) not reachable
                             PC2> ping 190.108.30.4<br>host (190.108.30.4) not reachable
                             PC2> ping 190.108.30.5<br>84 bytes from 190.108.30.5 icmp_seq=1 ttl=64 time=2.178 ms<br>84 bytes from 190.108.30.5 icmp_seq=2 ttl=64 time=2.358 ms<br>84 bytes from 190.108.30.5 icmp_seq=3 ttl=64 time=2.366 ms<br>84 bytes from 190.108.
                             PC2> ping 190.108.30.6<br>host (190.108.30.6) not reachable
                             PC2> ping 190.108.30.7<br>host (190.108.30.7) not reachable
                             PC2> ping 190.108.30.8<br>84 bytes from 190.108.30.8 icmp_seq=1 ttl=64 time=2.069 ms<br>84 bytes from 190.108.30.8 icmp_seq=2 ttl=64 time=2.491 ms<br>84 bytes from 190.108.30.8 icmp_seq=3 ttl=64 time=2.301 ms<br>84 bytes from 190.108.
                              PC2> ping 190.108.30.9<br>host (190.108.30.9) not reachable
```
<span id="page-30-1"></span>Se hace ping desde PC3

| PC3> ping 190.108.30.1<br>host (190.108.30.1) not reachable                                                                                                    |  |
|----------------------------------------------------------------------------------------------------|--|
| PC3> ping 190.108.30.2<br>host (190.108.30.2) not reachable                                                                                                    |  |
| PC3> ping 190.108.30.4<br>host (190.108.30.4) not reachable                                                                                                    |  |
| PC3> ping 190.108.30.5<br>host (190.108.30.5) not reachable                                                                                                    |  |
| PC3> ping 190.108.30.6<br>84 bytes from 190.108.30.6 icmp seq=1 ttl=64 time=1.888 ms<br>84 bytes from 190.108.30.6 icmp seq=2 ttl=64 time=2.200 ms<br>84 bytes from 190.108.30.6 icmp seq=3 ttl=64 time=2.313 ms<br>84 bytes from 190.108.30.6 icmp seq=4 ttl=64 time=2.237 ms<br>84 bytes from 190.108.30.6 icmp_seq=5 ttl=64 time=2.381 ms |  |
| PC3> ping 190.108.30.7<br>host (190.108.30.7) not reachable                                                                                                    |  |
| PC3> ping 190.108.30.8<br>host (190.108.30.8) not reachable                                                                                                    |  |
| PC3> ping 190.108.30.9<br>84 bytes from 190.108.30.9 icmp seq=1 ttl=64 time=2.570 ms<br>84 bytes from 190.108.30.9 icmp seq=2 ttl=64 time=2.178 ms                                                                                                    |  |
| 84 bytes from 190.108.30.9 icmp seq=3 ttl=64 time=2.320 ms<br>84 bytes from 190.108.30.9 icmp seq=4 ttl=64 time=2.361 ms                                                                                                    |  |
| 84 bytes from 190.108.30.9 icmp seq=5 ttl=64 time=2.395 ms                                                                                                    |  |

Figura 24. Resultado Ping desde PC3 a los demás PC´s

<span id="page-31-0"></span>Figura 25. Resultado Ping desde PC4 a los demás PC´s<br>
PC4> ping 190.108.30.1<br>
34 bytes from 190.108.30.1 icmp\_seq=1 ttl=64 time=2.349 ms<br>
34 bytes from 190.108.30.1 icmp\_seq=2 ttl=64 time=2.502 ms<br>
84 bytes from 190.108.30 PC4> ping 190.108.30.2<br>host (190.108.30.2) not reachable PC4> ping 190.108.30.3<br>host (190.108.30.3) not reachable PC4> ping 190.108.30.5<br>host (190.108.30.5) not reachable PC4> ping 190.108.30.6<br>host (190.108.30.6) not reachable PC4> ping 190.108.30.7<br>84 bytes from 190.108.30.7 icmp\_seq=1 ttl=64 time=3.087 ms<br>84 bytes from 190.108.30.7 icmp\_seq=2 ttl=64 time=2.567 ms<br>84 bytes from 190.108.30.7 icmp\_seq=3 ttl=64 time=2.661 ms<br>84 bytes from 190.108. PC4> ping 190.108.30.8<br>host (190.108.30.8) not reachable PC4> ping 190.108.30.9<br>host (190.108.30.9) not reachable

<span id="page-31-1"></span>Se hace ping desde PC5

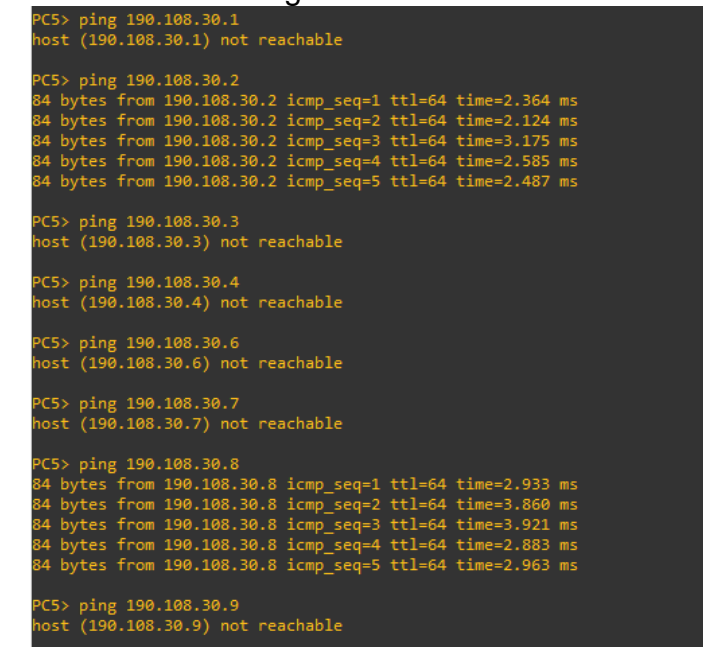

Figura 26. Resultado Ping desde PC5 a los demás PC´s

```
Figura 27. Resultado Ping desde PC6 a los demás PC´s
```

```
PC6> ping 190.108.30.1<br>host (190.108.30.1) not reachable
PC6> ping 190.108.30.2<br>host (190.108.30.2) not reachable
  C6> ping 190.108.30.3
 PCo> ping 190.100.303.30.3 icmp_seq=1 ttl=64 time=1.940 ms<br>84 bytes from 190.108.30.3 icmp_seq=2 ttl=64 time=2.401 ms<br>84 bytes from 190.108.30.3 icmp_seq=2 ttl=64 time=2.401 ms<br>84 bytes from 190.108.30.3 icmp_seq=4 ttl=64 
PC6> ping 190.108.30.4<br>host (190.108.30.4) not reachable
PC6> ping 190.108.30.5<br>host (190.108.30.5) not reachable
PC6> ping 190.108.30.7<br>host (190.108.30.7) not reachable
PC6> ping 190.108.30.8<br>host (190.108.30.8) not reachable
PC6> ping 190.108.30.9<br>84 bytes from 190.108.30.9 icmp_seq=1 ttl=64 time=3.168 ms<br>84 bytes from 190.108.30.9 icmp_seq=2 ttl=64 time=2.767 ms<br>84 bytes from 190.108.30.9 icmp_seq=3 ttl=64 time=3.138 ms<br>84 bytes from 190.108.
```
<span id="page-32-1"></span>Se hace ping desde PC7

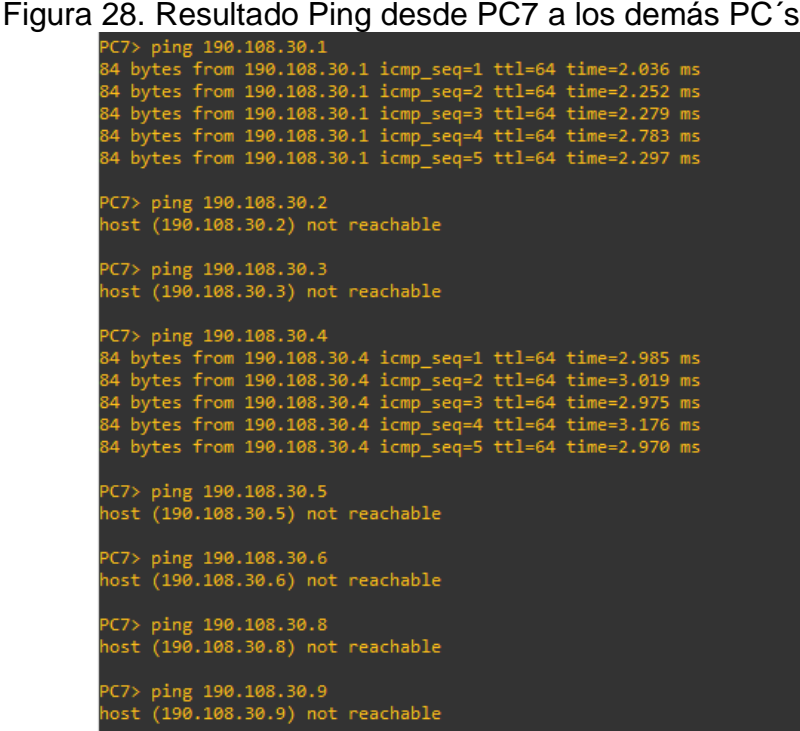

<span id="page-33-0"></span>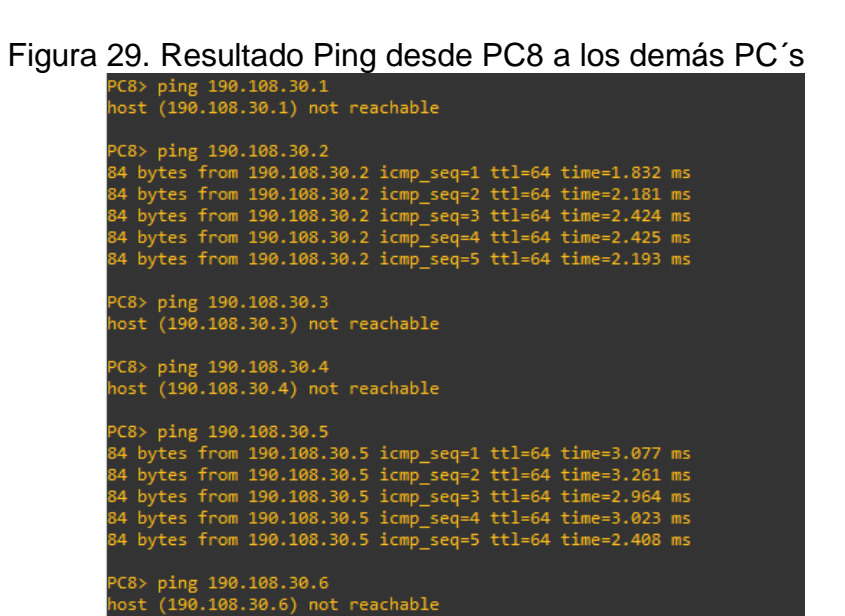

<span id="page-33-1"></span>Se hace ping desde PC9

PC8> ping 190.108.30.7<br>host (190.108.30.7) not reachable

PC8> ping 190.108.30.9<br>host (190.108.30.9) not reachable

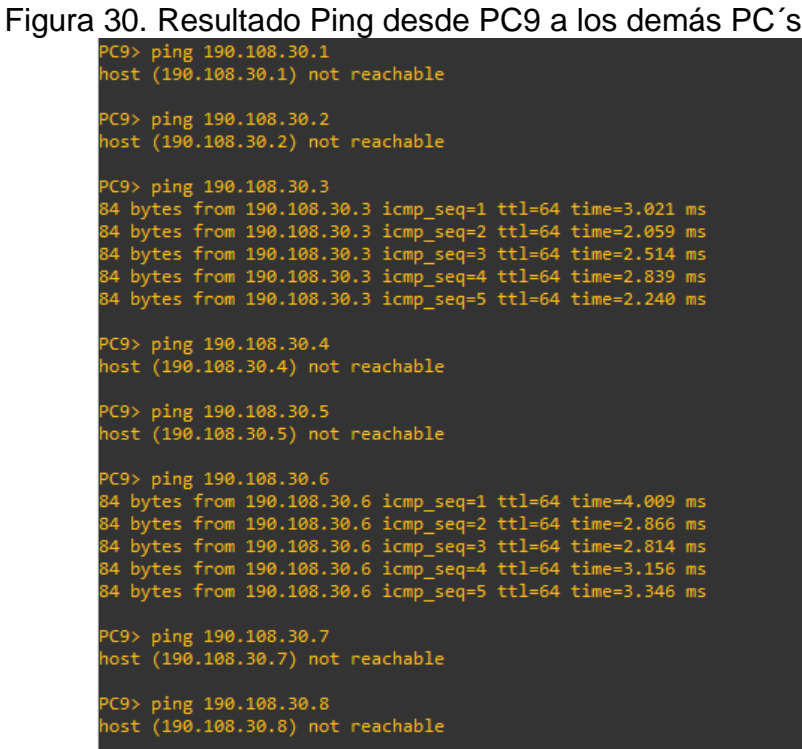

Los Ping que fueron satisfactorios estuvieron relacionados en tres grupos debido a que compartían la misma VLAN, esto debido a que tienen el mismo direccionamiento IP, así:

Grupo de la VLAN 10, PC1, PC4 y PC7 Grupo de la VLAN 25, PC2, PC5 y PC8 Grupo de la VLAN 30, PC3, PC6 y PC9

Para las demás relaciones no fue satisfactorio porque no tienen una comunicación entre sí que cuente con privilegios de VLAN adyacencias y/o de dispersión que permita conmutar las interfaces troncales entre estas.

<span id="page-34-0"></span>15.Ejecute un Ping desde cada Switch a los demás. Explique por qué el ping tuvo o no tuvo éxito.

Figura 31. Resultado Ping desde SW-AA a SW-BB y SW-CC

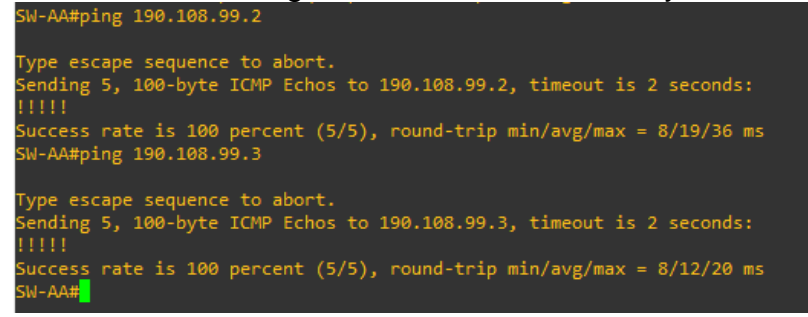

<span id="page-34-1"></span>Figura 32. Resultado Ping desde SW-BB a SW-AA y SW-CC

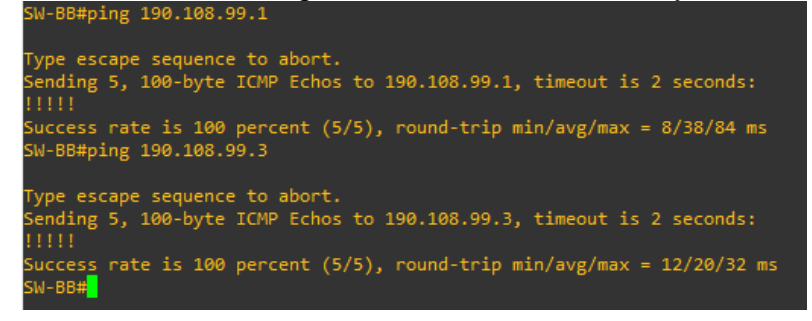

<span id="page-34-2"></span>Figura 33. Resultado Ping desde SW-CC a SW-AA y SW-BB

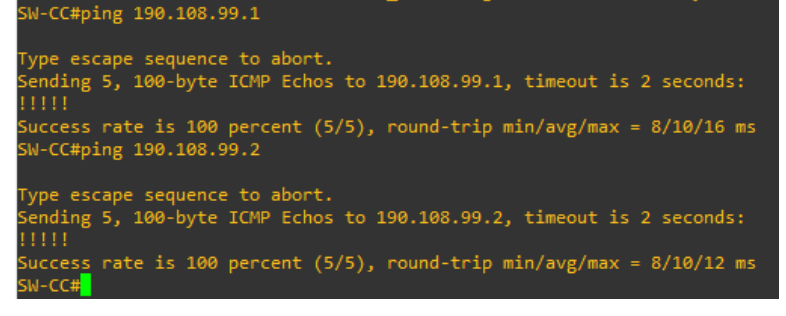

Todos los ping realizados desde y hacia los diferentes switch's fueron satisfactorios, esto debido a que tienen la misma VLAN de gestión, están en el mismo segmento de la red y se configuraron con el mismo direccionamiento IP.

<span id="page-35-0"></span>16.Ejecute un Ping desde cada Switch a cada PC. Explique por qué el ping tuvo o no tuvo éxito.

Figura 34. Resultado Ping desde SW-AA a todos los PC´s

| SW-AA#ping 190.108.30.1                                                                                                    |
|----------------------------------------------------------------------------------------------------|
| Type escape sequence to abort.<br>Sending 5, 100-byte ICMP Echos to 190.108.30.1, timeout is 2 seconds:<br>Success rate is 0 percent (0/5)<br>SW-AA#ping 190.108.20.2      |
| Type escape sequence to abort.<br>Sending 5, 100-byte ICMP Echos to 190.108.20.2, timeout is 2 seconds:<br>Success rate is 0 percent (0/5)<br>SW-AA#ping 190.108.10.3      |
| Type escape sequence to abort.<br>Sending 5, 100-byte ICMP Echos to 190.108.10.3, timeout is 2 seconds:<br>Success rate is 0 percent (0/5)<br>SW-AA#ping 190.108.10.4      |
| Type escape sequence to abort.<br>Sending 5, 100-byte ICMP Echos to 190.108.10.4, timeout is 2 seconds:<br>.<br>Success rate is 0 percent (0/5)<br>SW-AA#ping 190.108.20.5 |
| Type escape sequence to abort.<br>Sending 5, 100-byte ICMP Echos to 190.108.20.5, timeout is 2 seconds:<br>.<br>Success rate is 0 percent (0/5)<br>SW-AA#ping 190.108.30.6 |
| Type escape sequence to abort.<br>Sending 5, 100-byte ICMP Echos to 190.108.30.6, timeout is 2 seconds:<br>.<br>Guccess rate is 0 percent (0/5)<br>SW-AA#ping 190.108.10.7 |
| Type escape sequence to abort.<br>Sending 5, 100-byte ICMP Echos to 190.108.10.7, timeout is 2 seconds:<br>.<br>Success rate is 0 percent (0/5)                            |
| Success rate is 0 percent (0/5)<br>SW-AA#ping 190.108.20.8                                                                                                    |
| Type escape sequence to abort.<br>Sending 5, 100-byte ICMP Echos to 190.108.20.8, timeout is 2 seconds:<br>Success rate is 0 percent (0/5)<br>SW-AA#ping 190.108.30.9      |
| Type escape sequence to abort.<br>Sending 5, 100-byte ICMP Echos to 190.108.30.9, timeout is 2 seconds:<br>Success rate is 0 percent (0/5)<br>SW-AA#                       |

Figura 35. Resultado Ping desde SW-BB a todos los PC´s

```
SW-BB#ping 190.108.30.1
Type escape sequence to abort.
Sending 5, 100-byte ICMP Echos to 190.108.30.1, timeout is 2 seconds:
Success rate is 0 percent (0/5)
SW-BB#ping 190.108.20.2
Type escape sequence to abort.
Sending 5, 100-byte ICMP Echos to 190.108.20.2, timeout is 2 seconds:
Success rate is 0 percent (0/5)
SW-BB#ping 190.108.10.3
Type escape sequence to abort.
Sending 5, 100-byte ICMP Echos to 190.108.10.3, timeout is 2 seconds:
Success rate is 0 percent (0/5)
SW-BB#ping 190.108.10.4
Type escape sequence to abort.
Sending 5, 100-byte ICMP Echos to 190.108.10.4, timeout is 2 seconds:
Success rate is 0 percent (0/5)
SW-BB#ping 190.108.20.5
Type escape sequence to abort.
ending 5, 100-byte ICMP Echos to 190.108.20.5, timeout is 2 seconds:
Success rate is 0 percent (0/5)
W-BB#ping 190.108.30.6
-<br>Type escape sequence to abort.<br>Sending 5 -100-byte ICMP Echos
 ending 5, 100-byte ICMP Echos to 190.108.30.6, timeout is 2 seconds:
. . . . .
Success rate is 0 percent (0/5)
SW-BB#ping 190.108.10.7
Type escape sequence to abort.
ending 5, 100-byte ICMP Echos to 190.108.10.7, timeout is 2 seconds:
Success rate is 0 percent (0/5)
SW-BB#ping 190.108.20.8
Type escape sequence to abort.
Sending 5, 100-byte ICMP Echos to 190.108.20.8, timeout is 2 seconds:
Success rate is 0 percent (0/5)
SW-BB#ping 190.108.30.9
Type escape sequence to abort.
Sending 5, 100-byte ICMP Echos to 190.108.30.9, timeout is 2 seconds:
Success rate is 0 percent (0/5)
SW-BB#
```
#### Figura 36. Resultado Ping desde SW-CC a todos los PC´s

```
SW-CC#ping 190.108.30.1
Type escape sequence to abort.
Sending 5, 100-byte ICMP Echos to 190.108.30.1, timeout is 2 seconds:
Success rate is 0 percent (0/5)
SW-CC#ping 190.108.20.2
Type escape sequence to abort.
Sending 5, 100-byte ICMP Echos to 190.108.20.2, timeout is 2 seconds:
Success rate is 0 percent (0/5)
SW-CC#ping 190.108.10.3
Type escape sequence to abort.
Sending 5, 100-byte ICMP Echos to 190.108.10.3, timeout is 2 seconds:
. . . . .
Success rate is 0 percent (0/5)
SW-CC#ping 190.108.10.4
Type escape sequence to abort.
Sending 5, 100-byte ICMP Echos to 190.108.10.4, timeout is 2 seconds:
Success rate is 0 percent (0/5)
SW-CC#ping 190.108.20.5
Type escape sequence to abort.
Sending 5, 100-byte ICMP Echos to 190.108.20.5, timeout is 2 seconds:
Success rate is 0 percent (0/5)
SW-CC#ping 190.108.30.6
Type escape sequence to abort.<br>Sending 5, 100-byte ICMP Echos to 190.108.30.6, timeout is 2 seconds:
Success rate is 0 percent (0/5)
SW-CC#ping 190.108.10.7
-<br>Type escape sequence to abort.<br>Sending 5. 100-byte ICMP Echos
ending 5, 100-byte ICMP Echos to 190.108.10.7, timeout is 2 seconds:
. . . . .
Success rate is 0 percent (0/5)
SW-CC#ping 190.108.20.8
Type escape sequence to abort.
Sending 5, 100-byte ICMP Echos to 190.108.20.8, timeout is 2 seconds:
. . . . .
Success rate is 0 percent (0/5)
SW-CC#ping 190.108.20.9
Type escape sequence to abort.
Sending 5, 100-byte ICMP Echos to 190.108.20.9, timeout is 2 seconds:
Success rate is 0 percent (0/5)
SW-CC#
```
Todos los ping realizados desde los switch's a cada uno de los PC's, no fueron satisfactorios, esto debido a que no se realizó ninguna configuración de direccionamiento IP en la VLAN, además la conexión de puerto a cada PC es modo acceso con la VLAN de gestión (VLAN 99), por lo que no tiene una puerta de enlace hacia los PC's.

## CONCLUSIONES

<span id="page-39-0"></span>Se realizó un análisis de cada uno de los escenarios, buscando presentar una solución a los mismos, aplicando los conocimientos adquiridos tanto en el módulo CCNP ROUTE, como en el módulo CCNP SWITCH, los cuales son aplicables a redes empresariales y otros tipos de soluciones los que además se involucren tanto aspectos avanzados como redes inalámbricas, voz, seguridad, entre otros.

Al configurar un protocolo BGP se genera un intercambio de datos alineados entre sus componentes, aun cuando estos sean autónomos mediante enrutamientos IPV4, intercambiando información entre los routers de acuerdo al alcance de la misma red.

Al configurar DTP, el enlace troncal por defecto es modo dynamic auto, por lo tanto, al realizar esta configuración, solamente hace falta configurar uno de los lados como dynamic desirable para establecer el enlace troncal.

Para lograr la configuración de las PC's terminales de los switch's, hace falta configurar una comunicación entre sí que cuente con privilegios de VLAN adyacencias y/o de dispersión que permita conmutar las interfaces troncales entre estas, sin embargo, estos grupos de VLAN nos permiten decidir los accesos por los cuales queremos que exista comunicación entre diferentes grupos de trabajo preestablecidos, de igual manera, al no realizarse ninguna configuración de direccionamiento IP en la VLAN, además que la conexión de puerto a cada PC es modo acceso con la VLAN de gestión (VLAN 99), no se tendrá una puerta de enlace hacia los PC's.

El realizar las simulaciones se permite entender el funcionamiento de los routers y switch's, así como sus capacidades y limitaciones para realizar el planeamiento de la solución de un problema.

# BIBLIOGRAFÍA

<span id="page-40-0"></span>Donohue, D. (2017). CISCO Press (Ed). CCNP Quick Reference. Recuperado de <https://1drv.ms/b/s!AgIGg5JUgUBthFt77ehzL5qp0OKD>

Froom, R., Frahim, E. (2015). CISCO Press (Ed). Switch Fundamentals Review. Implementing Cisco IP Switched Networks (SWITCH) Foundation Learning Guide CCNP SWITCH 300-115. Recuperado de <https://1drv.ms/b/s!AmIJYei-NT1IlnWR0hoMxgBNv1CJ>

Froom, R., Frahim, E. (2015). CISCO Press (Ed). Campus Network Security. Implementing Cisco IP Switched Networks (SWITCH) Foundation Learning Guide CCNP SWITCH 300-115. Recuperado de <https://1drv.ms/b/s!AmIJYei-NT1IlnWR0hoMxgBNv1CJ>

Froom, R., Frahim, E. (2015). CISCO Press (Ed). Spanning Tree Implementation. Implementing Cisco IP Switched Networks (SWITCH) Foundation Learning Guide CCNP SWITCH 300-115. Recuperado de <https://1drv.ms/b/s!AmIJYei-NT1IlnWR0hoMxgBNv1CJ>

Hucaby, D. (2015). CISCO Press (Ed). CCNP Routing and Switching SWITCH 300- 115 Official Cert Guide. Recuperado de <https://1drv.ms/b/s!AgIGg5JUgUBthF16RWCSsCZnfDo2>

Macfarlane, J. (2014). Network Routing Basics: Understanding IP Routing in Cisco Systems. Recuperado de [http://bibliotecavirtual.unad.edu.co:2048/login?url=http://search.ebscohost.com/logi](http://bibliotecavirtual.unad.edu.co:2048/login?url=http://search.ebscohost.com/login.aspx?direct=true&db=e000xww&AN=158227&lang=es&site=ehost-live) [n.aspx?direct=true&db=e000xww&AN=158227&lang=es&site=ehost-live](http://bibliotecavirtual.unad.edu.co:2048/login?url=http://search.ebscohost.com/login.aspx?direct=true&db=e000xww&AN=158227&lang=es&site=ehost-live)

Teare, D., Vachon B., Graziani, R. (2015). CISCO Press (Ed). Implementing a Border Gateway Protocol (BGP). Implementing Cisco IP Routing (ROUTE) Foundation Learning Guide CCNP ROUTE 300-101. Recuperado de <https://1drv.ms/b/s!AmIJYei-NT1IlnMfy2rhPZHwEoWx>

Teare, D., Vachon B., Graziani, R. (2015). CISCO Press (Ed). Basic Network and Routing Concepts. Implementing Cisco IP Routing (ROUTE) Foundation Learning Guide CCNP ROUTE 300-101. Recuperado de [https://1drv.ms/b/s!AmIJYei-NT1IlnMfy2rhPZHwEoWx.](https://1drv.ms/b/s!AmIJYei-NT1IlnMfy2rhPZHwEoWx)

Wallace, K. (2015). CISCO Press (Ed). CCNP Routing and Switching ROUTE 300- 101 Official Cert Guide. Recuperado de <https://1drv.ms/b/s!AgIGg5JUgUBthFx8WOxiq6LPJppl>

Wallace, K. (2015). CISCO Press (Ed). CCNP Routing and Switching ROUTE 300-<br>101 **Cert** Guide. Recuperado de Recuperado <https://1drv.ms/b/s!AgIGg5JUgUBthFx8WOxiq6LPJppl>